## Key digital"

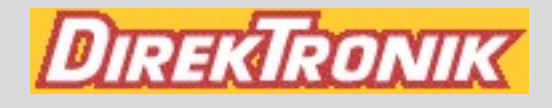

#### **4K AV over IP Quick Setup Guide**

Your Encoders (ENCs) and Decoders (DECs) are **pre-configured** to your specification (see attached).

Follow these instructions for a 1, 2, 3 AV over IP experience:

- 1. Begin with all ENCs and DECs and other network equipment **disconnected** from the AVoIP network switch
- 2. Configure your Network Switch
	- a. We have attached setup instructions for the network switch that you told us you will use. Please see the following pages
	- b. If you did not tell us which network switch you will use or have changed network switches, you MUST use a switch from our Verified Switches List (QR code)
	- c. See pages 4-7 for brands & models. Setup instructions for each follow
	- d. If you are stacking network switches, you **must use 10G fiber SFPs**
- 3. Connect IR Emitters (optional)
	- a. Connect the striped wire (IR signal) to pin 1. Connect the solid wire (ground) to pin 2
	- b. If you are using KD-App Source & Display Control feature, you **must** use I/O port 1 i. If using Compass Control Pro, the programmer specifies the port number
	- c. If you are using KD-App Source & Display Control feature with a Video Wall, connect **all** IR emitters into Decoder 1 (top-left ) of the video wall.
- 4. Install ENCs and DECS
	- a. **Do not stack units**. Units **must** have proper ventilation or damage may occur
	- b. Ensure that all CAT6 terminations are proper and cables pass 1 Gbps signal
	- c. For ENCs, connect HDMI sources to HDMI Input (not the HDMI Pass-through)
	- d. For KD-IP922DECs, connect displays to HDMI Output (not the Local HDMI Input)
- 5. Connect ENCs and DECs into Network Switch and Power ON the Network Switch
	- a. **IMPORTANT:** Network Switch must already be configured (step #2 above)
	- b. Wait 5-10 minutes for the equipment to bootup
- 6. Connect Window's PC into Network with ethernet cable
	- a. Set a unique static IP address to your PC matching the first 3 octets of the ENCs and DECs
	- b. Download KDMS Pro (QR Code) and extract zip file. Open KDMS\_Pro application.
		- i. **IMPORTANT:** Do not remove the application from the folder
	- c. Choose SCAN > NETWORK SCAN and KDMS Pro will find your system
- 7. Control the system using KDMS Pro's control UI section
	- a. For HDMI routing, choose the display first, then the desired source
	- b. For video wall control, choose the Video Wall button at bottom
	- c. **IMPORTANT:** Do not adjust ENC or DEC properties without consulting Technical Support
- 8. If applicable, you may now add your WiFi router to the network, join the WiFi network from your iPad, download the Key Digital App and control the system.

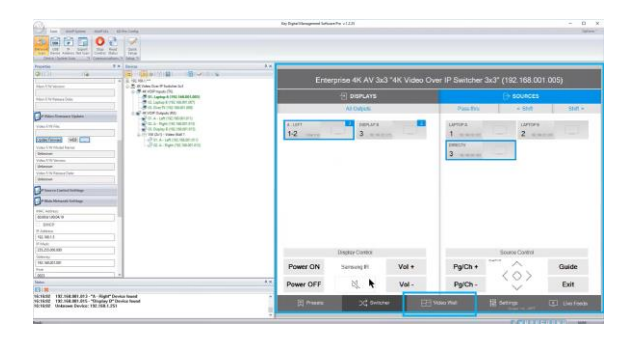

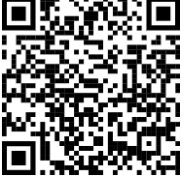

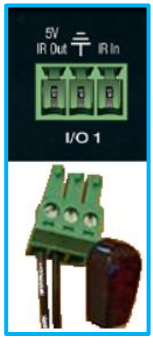

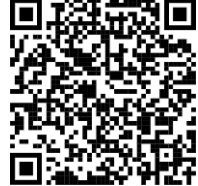

### Key digital"

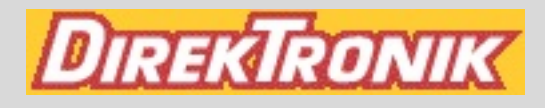

#### **Key Digital 4K AV over IP Encoder / Decoder System Addition Guide**

Your Encoders (ENCs) and Decoders (DECs) are **pre-configured** to your specification (see attached).

Follow these instructions for a 1, 2, 3 AV over IP experience:

- 1. Connect all new ENCs and DECs to the network. Do not shut down the pre-existing ENCs and DECs a. Wait 2 minutes for the equipment to bootup
- 2. Connect Window's PC into Network with ethernet cable
	- a. Set a unique static IP address to your PC. Match the first 3 octets of the ENCs and DECs
	- b. Download KDMS Pro (QR 1). Extract zip file. Open KDMS\_Pro application. i. **IMPORTANT:** Do not remove the application from the folder
	- c. Choose SCAN > NETWORK SCAN and KDMS Pro will find your system
	- d. The new equipment should appear at the bottom of the scan as OTHER 4K AVOIP DEVICES
- 3. In the AVOIP SYSTEM tab, click BUILD FROM SCAN
	- a. Name the new system, then click OK. Wait 5-20s as system file populates
	- b. Verify all devices are present in IP SYSETM window

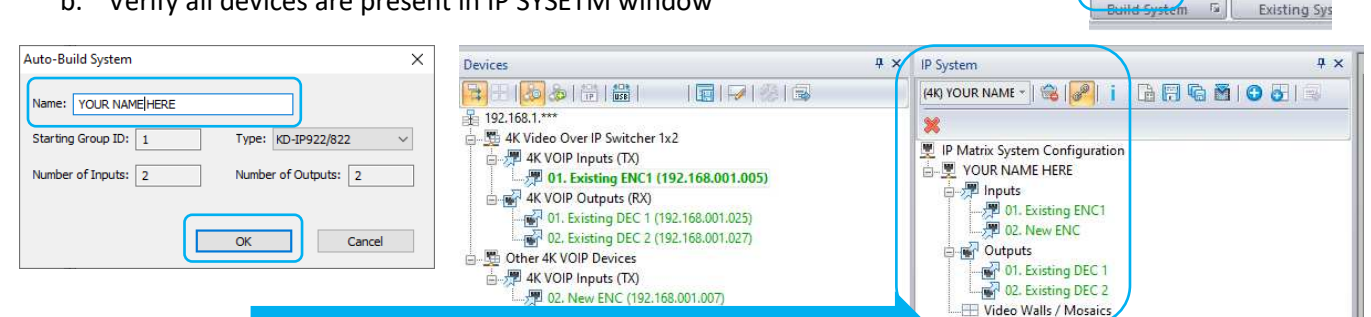

- 4. Click the SAVE AS button to save a copy of the switch file to the PC.
- 5. Click LOAD TO UNITS, then START LOAD

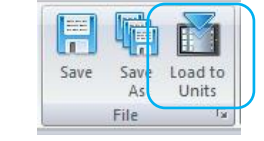

OPTIONAL SETTINGS:

A. Source & Display Control may be set as desired (QR 2)

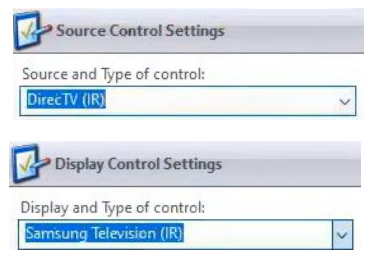

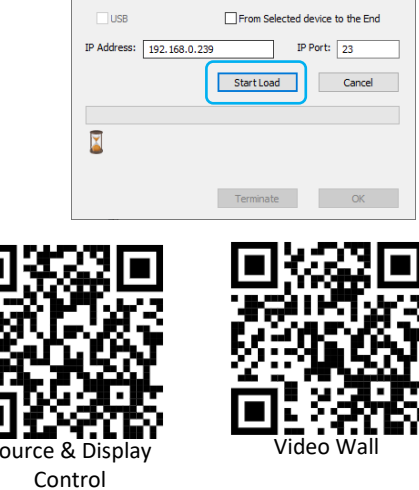

System Configuration File Loading Device: All Devices

B. Video Wall settings must be re-applied with each system load (QR 3) Source & Display Video

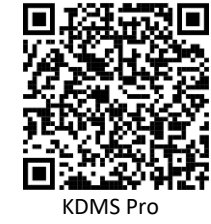

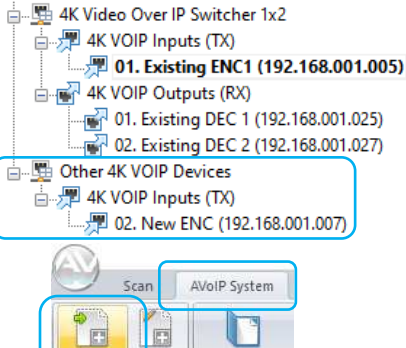

Open System

File

**R** 192.168.1.\*\*\*

Build

from Scan Euild

Manual

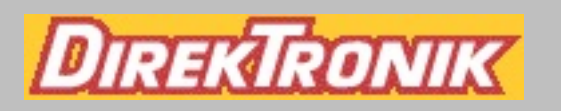

# Key digiteal" Engineered for Your Success<sup>™</sup>

## **AV over IP Video Wall Control Commands**

Applies to KD-IP822, KD-IP922, KD-IP1022 Models

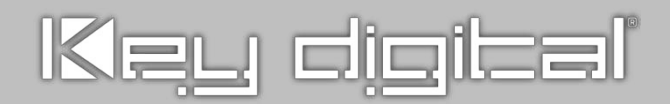

#### **Introduction**

Video walls within your Key Digital AV over IP system may be controlled/managed from control system or PC using the commands in this document.

Video walls are initially added to your AV over IP system using KDMS Pro software.

**Compass Control® Bi-Directional Drivers API Software** 

Then, use the "sub" video wall control commands to manage the layout(s) within the video wall.

The sub video wall commands are as follows, and should be sent in the following sequence:

- 1. SPOxxSWVy
	- a. Set number of sub video wall vertical displays (y) to output/decoder xx
- 2. SPOxxSWHy
	- a. Set number of sub video wall horizontal displays (y) to output/decoder xx
- 3. SPOxxSWPy
	- a. Set sub video wall position  $(y)$  to output/decoder xx
- 4. SPOxxVWE
	- a. Enable video wall with settings as applied in commands 1, 2, and 3
- 5. SPOxxSIyy
	- a. Outputs/decoder xx select input/encoder yy

#### Example: 6Hx4V main video wall containing two 2Hx2V and one 4Hx4V sub video walls

#### **Main Video Wall (6x4)**

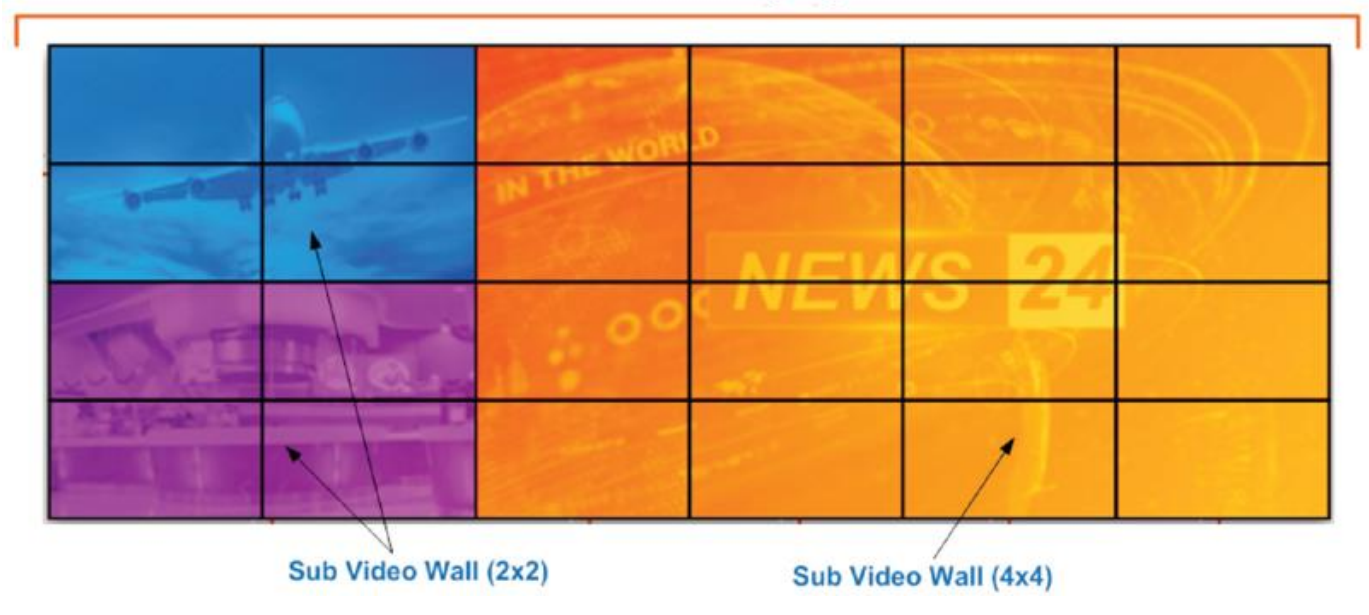

#### **Control Interface**

In Key Digital's 4K AV over IP system, any encoder or decoder may be the control interface.

Send commands to the Main IP address of the desired unit and it will forward commands to the needed decoder or encoder.

#### **Recommendations**

- Do not use Encoder # 1 as your control interface. Encoder 1 is regularly parsed by KDMS software while open
- Choose an encoder / decoder that is not already used by your control system to control your AV over IP routing matrix.
- Use a unique encoder / decoder as the control interface per video wall.

For example, if your system has standard AV over IP matrixing plus 2 video walls; reserve Encoder 1 as the interface with KDMS Pro, use Encoder 2 as the control interface for the matrixing commands, use Encoder 3 as the control interface for video wall 1, and use Encoder 4 as the control interface for video wall 2.

#### **Initial Setup**

The follow commands are sent from KDMS Pro when the video wall is added and the configuration file is loaded to the system. These commands establish the dimensions of the Main video wall.

#### **There is no need to send the commands again.**

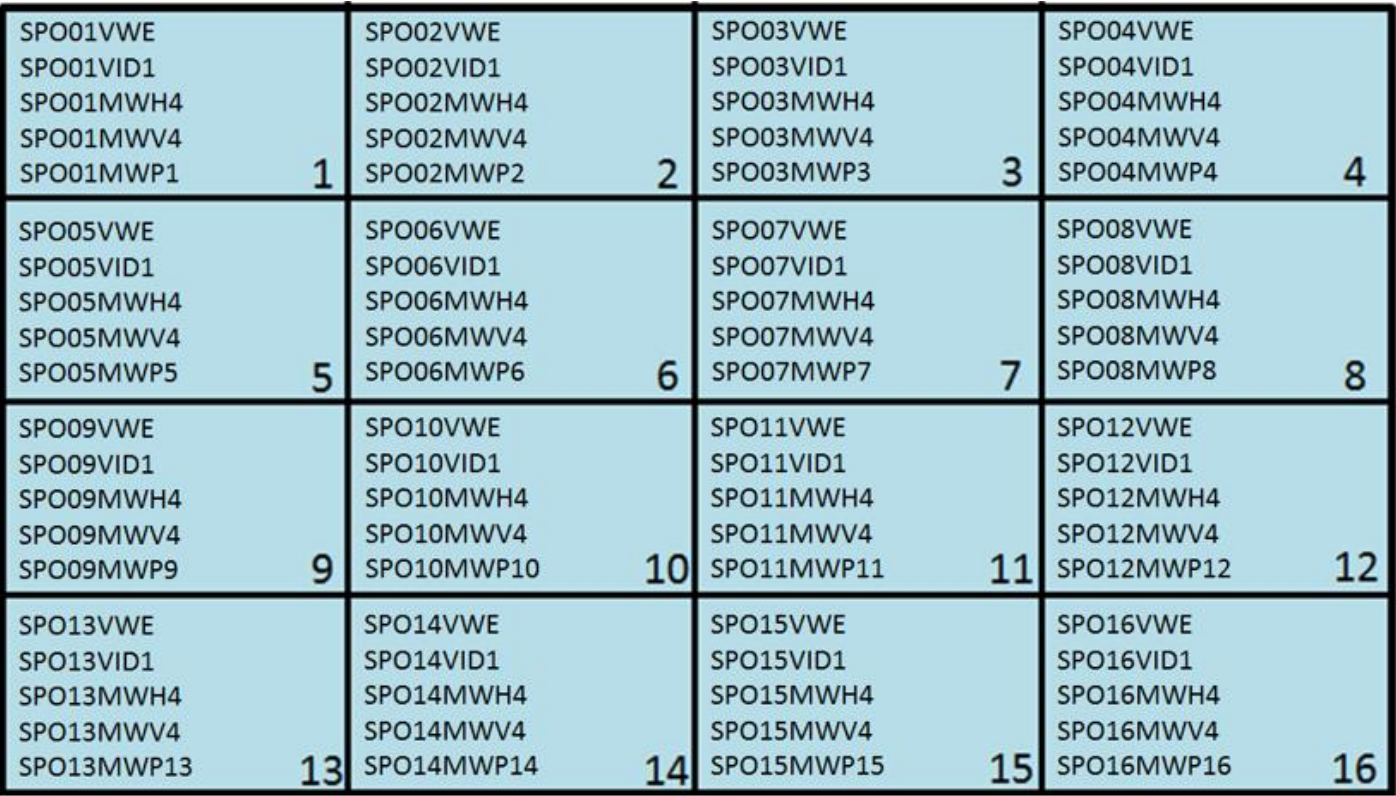

#### **Example: Four 2x2 sub video walls**

**Compass Control® Bi-Directional Drivers API Software** 

The following commands must be received for each decoder each time the video wall layout changes.

Top Left has selected Input 01. Top Right has selected input 02. Bottom Left has selected input 03. Bottom right has selected input 04.

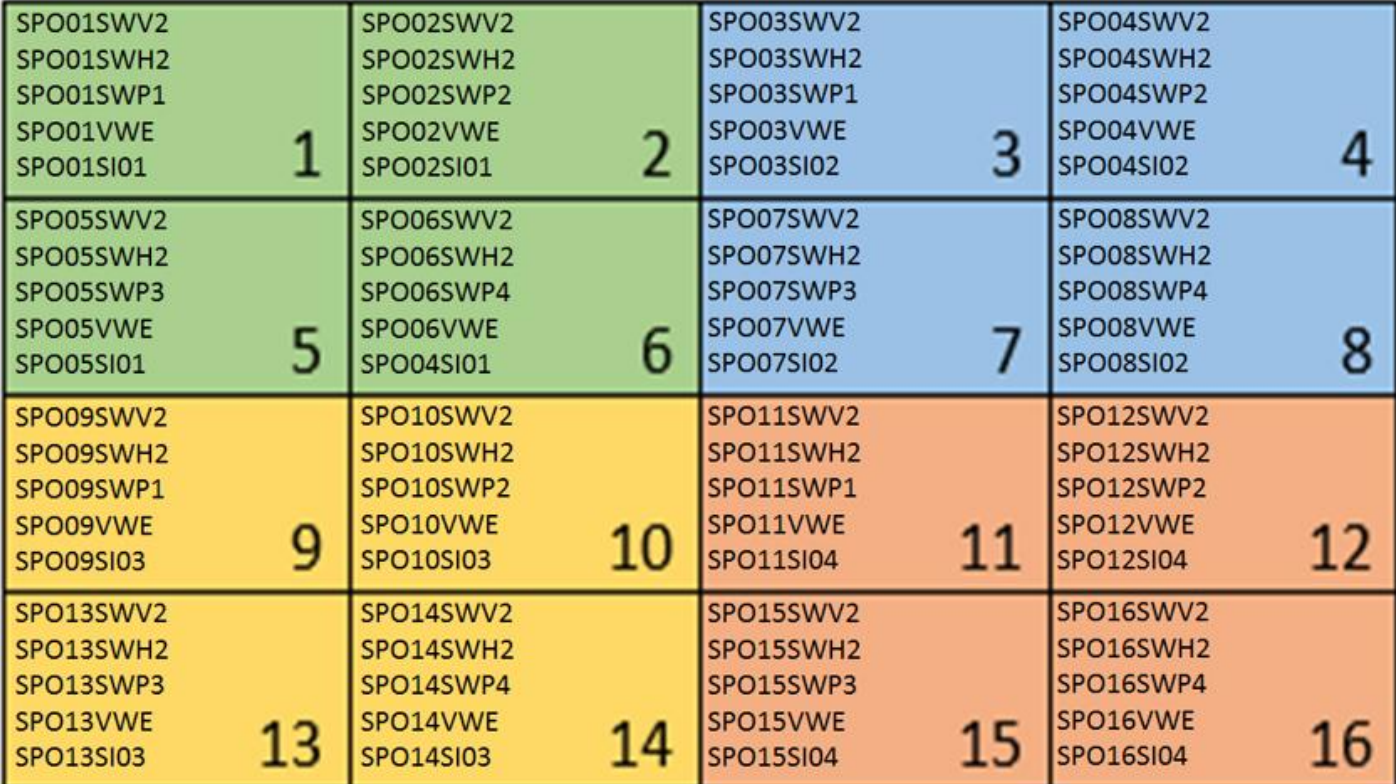

#### **Example: Sub 4x4**

The following sets of commands need to be received for each decoder each time the video wall layout changes.

The video wall has selected input 01.

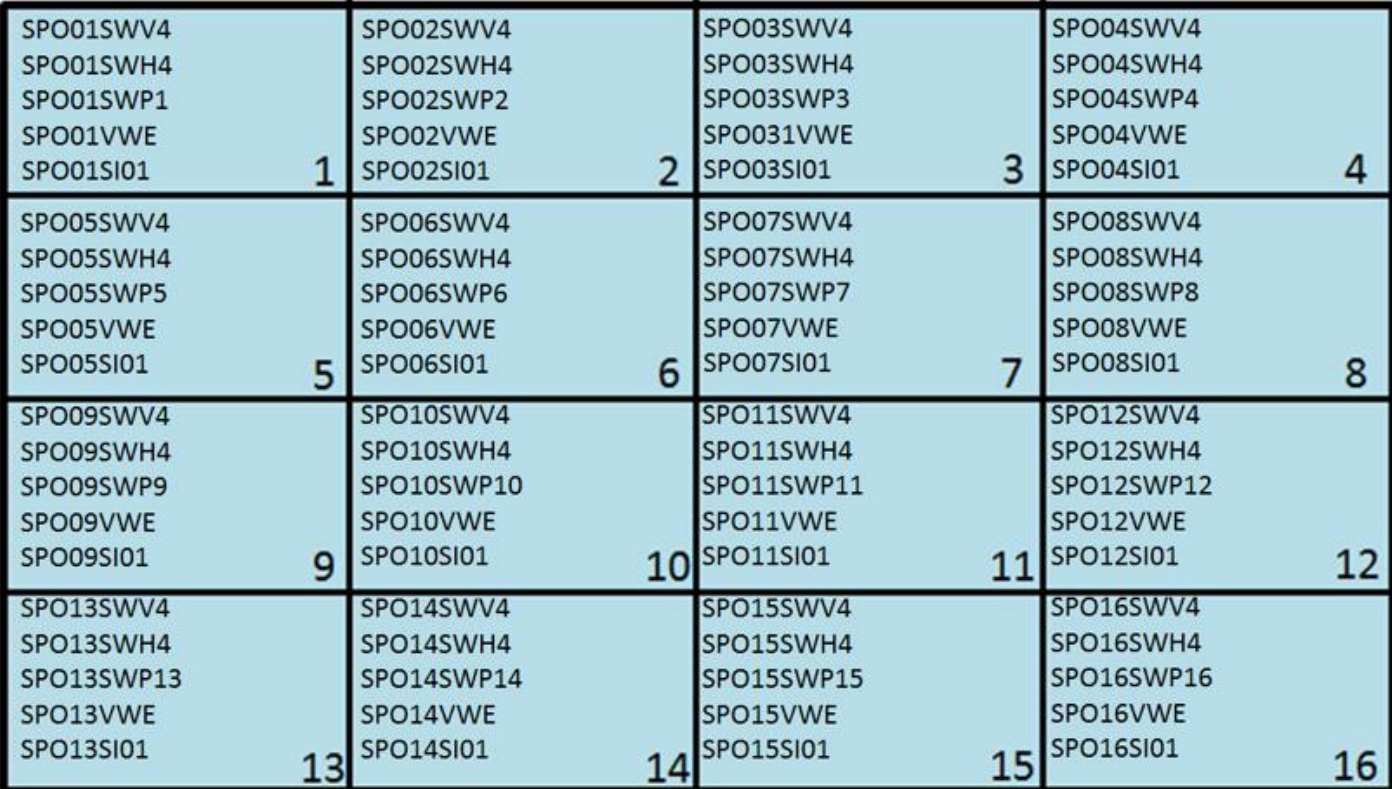

#### **Example: 3x3 sub video wall with 7 individual displays**

**Compass Control® Bi-Directional Drivers API Software** 

The following sets of commands need to be received for each decoder each time the video wall layout changes.

The 3x3 video wall has selected input 01. The other displays have been configured as a 1x1 video wall and select inputs 02 through 08.

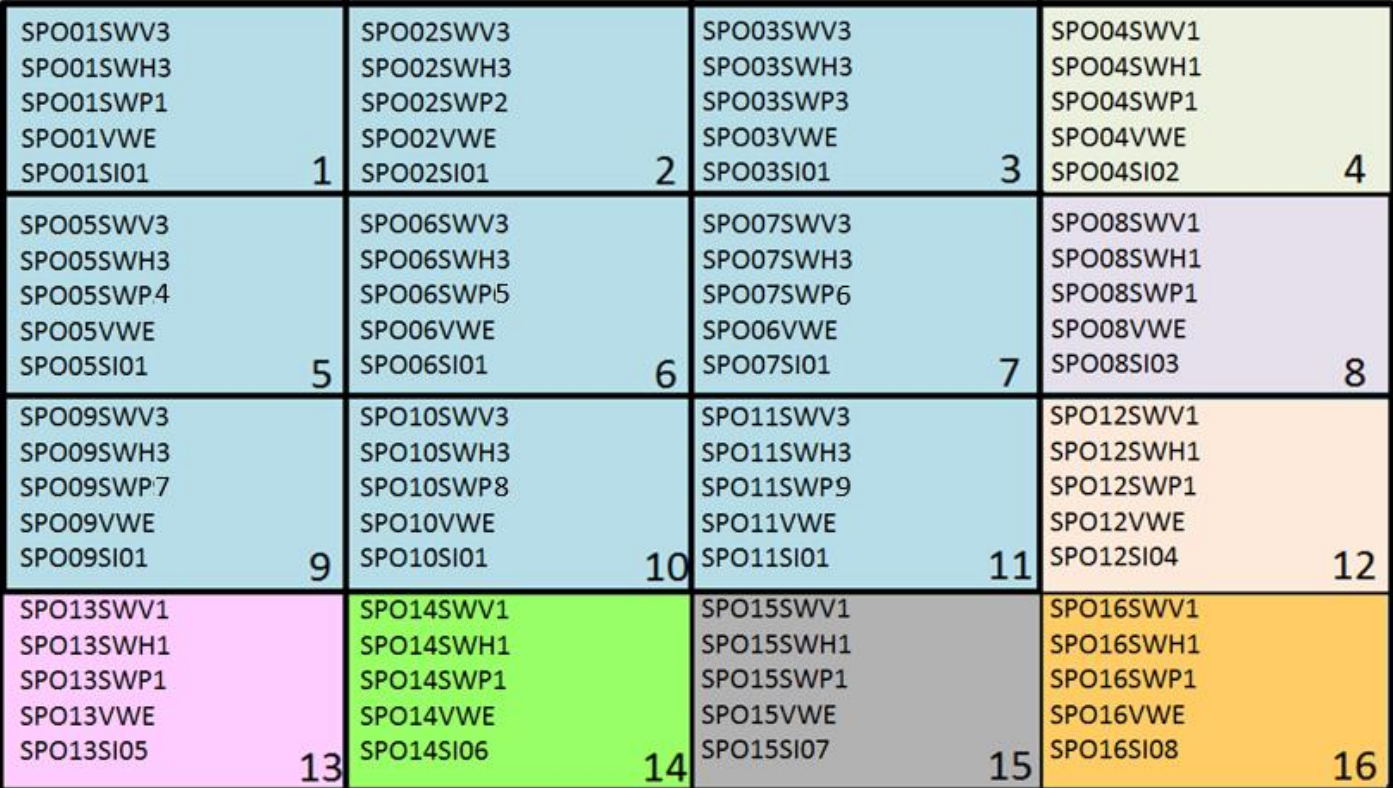

#### **Complete API**

- Commands are not case-sensitive
- Spaces are shown for clarity; commands should NOT have any spaces
- All commands must end with a carriage return

**Compass Control® Bi-Directional Drivers API Software** 

- After a new command is received, an acknowledgement should be received from the unit/system
- Send to the Main IP address, port 23.
- If using TeraTerm / PuTTy, use Other / Raw, not Telnet

#### **Help Command (H). Returns entire API in readable format**

```
-------------------------------------------------------------------------
             Key Digital Systems HELP
-------------------------------------------------------------------------
-- KD-IP922ENC F/W Version : BV1.01.01, MV1.05.06, AV0.04.05 --
-- --
-- PN : Power On --
-- PF : Power Off \overline{\phantom{a}} :
-- H : Help --
-- STA : Show Global System Status --
-- STPIxx : Show Video Input xx Status
-- STPIxxxx : Show Video Input xxxx Status
-- STPOxx : Show Video Output xx Status --
-- STPOxxxx : Show Video Output xxxx Status
-- --
-- Video Output Setup Command ( xxxx=[0~1024], yyyy=[1~1024] ) --
-- SPO xxxx SI yyyy : Set Output xxxx to Video Input yyyy --
-- SPO xx yy : Set Output xx to Video Input yy --
-- xxByy. : Set Output xx to Video Input yy --
-- Bxxyy : Set Output xx to Video Input yy --
-- SPO xxxx SIU : Set Output xxxx Video Input Up
-- SPO xxxx SID : Set Output xxxx Video Input Down --
-- SPOASI yyyy : Set All Outputs to Video Input yyyy
-- SPO A yy : Set All Outputs to Video Input yyyy
-- yyAll. : Set All Outputs to Video Input yy --
-- SPOASIU : Set All Outputs to Video Input Up --
-- SPOASID : Set All Outputs to Video Input Down --
-- SPOASID : Set All Outputs to video input bown<br>-- SPOAPT : Set All Outputs to Pass Through --
-- SPO xxxx VM E/D : Set Output xxxx Video Mute Enabled/Disabled --
-- SPO xxxx ON/OFF : Set Output xxxx ON/OFF --
-- SPO xxxx DBG ON/OFF : Set Output xxxx Debug Mode ON/OFF --
-- SPOA VM E/D : Set All Outputs Video Mute Enabled/Disabled --
-- SPOA ON/OFF : Set All Outputs ON/OFF --
-- SPOA DBG ON/OFF : Set All Outputs Debug Mode ON/OFF --
-- --
-- Video Wall Setup Command xxxx=[0~1024], yyyy=[0~9999] ) --
```

```
-- SPO xxxx VWE/D : Set Video Wall E=Enable/D=Disable --
-- SPO xxxx VID yy : Set Group ID of Video Wall --
-- SPO xxxx MWH yy : Set Number of Horizontal Main Display y=[1~10] --
-- SPO xxxx MWV yy : Set Number of Vertical Main Display y=[1~10] --
-- SPO xxxx MWP yyy : set Position of Main Display yyy=[1~100]
-- SPO xxxx SWH yy : Set Number of Horizontal Sub Display y=[1~10] --
-- SPO xxxx SWV yy : Set Number of Vertical Sub Display y=[1~10] --
-- SPO xxxx SWP yyy : set Position of Sub Display yyy=[1~100] --
-- SPO xxxx BWL yyyy : Set Bazel Width(mm) by yyyy=[1~9999] --
-- SPO xxxx BHL yyyy : Set Bazel Height(mm) by yyyy=[1~9999] --
-- SPO xxxx SWL yyyy : Set Screen Width(mm) by yyyy=[1~9999] --
-- SPO xxxx SHL yyyy : Set Screen Height(mm) by yyyy=[1~9999] --
-- SPO xxxx MSL yyy : Move Screen Position to Left yyy=[0~480] --
-- SPO xxxx MSR yyy : Move Screen Position to Right yyy=[0~480] --
-- SPO xxxx MSU yyy : Move Screen Position to Up yyy x=[0~270] --
-- SPO xxxx MSD yyy : Move Screen Position to Down yyy=[0~270]
-- SPO xxxx SUH yyyy : Scale Up Horizontal Screen by yyyy=[0~9999]
-- SPO xxxx SUV yyyy : Scale Up Verical Screen by yyyy=[0~9999] --
-- SPO xxxx SRR y : Set Screen Rotation by y=[0:0', 1:180', 2:270'] --
-- SPO xxxx VFC y : Set Screen Resolution Scaling by y=[0~2] --
-- [0:bypass, 1:1080p, 2:720p] --
-- --
-- IP922ENC Audio Setup Command ( xxxx=[0~1024,A] A=All )
-- SPE xxxx AS y : Set Input xxxx Audio Source to y [1=HDMI, 2=EXT.] --
-- SPE xxxx AF y : Set Input xxxx Audio Format to y [1=MONO, 2=STEREO]--
-- SPE xxxx AFGET : Get Input xxxx Audio Format
-- SPE xxxx AV yy : Set Input xxxx Audio Volume to yy=[00-99],U,D --
-- SPE xxxx AB yy : Set Input xxxx Audio Balance to yy=[00-40],U,D --
-- SPE xxxx AL yy : Set Input xxxx Audio Bass to yy=[00-24], U, D
-- SPE xxxx AM yy : Set Input xxxx Audio Middle to yy=[00-24],U,D --
-- SPE xxxx AH yy : Set Input xxxx Audio Treble to yy=[00-24], U, D --
-- SPE xxxx AD yy : Set Input xxxx Audio Delay to yy=[00-99],U,D
-- SPE xxxx A E/D : Set Input xxxx Audio Mute E=Enabled/D=Disabled --
-- --
-- IP922DEC Audio Setup Command ( xxxx=[0~1024,A] A=All )
-- SPD xxxx AF y : Set Output xxxx Audio Format to y [1=MONO,2=STEREO]--
-- SPD xxxx AFGET : Get Output xxxx Audio Format --
-- SPD xxxx AV yy : Set Output xxxx Audio Volume to yy=[00-99],U,D --
-- SPD xxxx AB yy : Set Output xxxx Audio Balance to yy=[00-40], U, D --
-- SPD xxxx AL yy : Set Output xxxx Audio Bass to yy=[00-24], U, D --
-- SPD xxxx AM yy : Set Output xxxx Audio Middle to yy=[00-24],U,D --
-- SPD xxxx AH yy : Set Output xxxx Audio Treble to yy=[00-24],U,D --
-- SPD xxxx AD yy : Set Output xxxx Audio Delay to yy=[00-99],U,D --
-- SPD xxxx A E/D : Set Output xxxx Audio Mute Enabled/Disabled/Toggle --
-- --
-- IP922DEC Video Setup Command ( xx/xxx/xxxx=[0000~1024,A] A=All ) --
```

```
-- SPD xxxx VS y : Set Output xxxx Video Source to y [1=IP, 2=Local] --
-- --
-- MC Network Setup Command( xxx=[000-255], zzzz=[0001~9999], y=[1~3] )--
-- SPCETIPA xxx.xxx.xxx.xxx : Set Host IP Address to xxx.xxx.xxx.xxx
-- SPCETIPM xxx.xxx.xxx.xxx : Set Net Mask to xxx.xxx.xxx.xxx
-- SPCETIPR xxx.xxx.xxx : Set Route IP Address to xxx.xxx.xxx.xxx --
-- SPCETIPP zzzz : Set TCP/IP Port to zzzz
-- SPCETDCP E/D : Set DHCP E=Enable/D=Disable --
-- SPCETIPB : Apply New Network Config --
- SPCETLN x y : Set LAN Port x Speed to y=[1=1G, 2=100K] --
-- --
-- Video over IP Network Setup Command(xxx=[000-255], y=[1~2]) --
-- SPAETMOD y : Set IP mode by y [1=AutoIP, 2=Static] --
-- SPAETIPA xxx.xxx.xxx.xxx : Set Host IP Address to xxx.xxx.xxx.xxx --
-- SPAETIPM xxx.xxx.xxx.xxx : Set Net Mask to xxx.xxx.xxx.xxx ---
-- SPAETIPR xxx.xxx.xxx.xxx : Set Route IP Address to xxx.xxx.xxx.xxx
-- SPAETIPB                         : Apply New Network Config
-- --
-- Control I/O Port Setup Command ( x=[0~3], y=[0~9], z=[0001-9999] ) --
- SPB x CM y : Set Control Mode of I/O Port x=[1~3] by y --- [1=IP922 Control, 2=Compass Control, 3=Open API, 4=Control Ext.] --
- SPB x PC y : Set Port Configuration of I/O Port x=[1~3] by y - [0=None, 1=IR IN, 2=IR OUT, 3=RS232, 4=TRIGGER IN, 5=TRGGER OUT] --
-- SPB 1 IRS y : Set IR Source by y [1=IR Sensor, 2=Serial IR ] --
-- SPB x RSB y : Set RS232 Baud Rate of I/O Port x=[2\sim3] by y bps --
               [0=115200, 1=57600, 2=38400, 3=19200, 4=9600, 5=4800]--
-- SPB x RSL y : Set RS232 Data Length of I/O Port x=[2-3] by y=[7-8] --
-- SPB x RSP y : Set RS232 Parity Bit of I/O Port x=[2~3] by y=[0~2] --
               [0=None, 1=Odd, 2=Even] --- SPB x RSS y : Set RS232 Stop Bit of I/O Port x=[2\sim3] by y=[1\sim2] --
-- SPB x OSL y : Set Output Level of I/O Port x by y [1=MIN \sim 7=MAX] --
-- SPB x TCP zzzz : Set TCP Port of I/O Port x[0=I/O Port Cfg.] by zzzz--
-- SPB x IGD zzz : Set IR IN/RS232 RxD Group ID of I/O Port x by zzz --
-- SPB x OGD zzz : Set IR OUT/RS232 TxD Group ID of I/O Port x by zzz --
-- --
-- System Control Setup Command ( xx=[0000-1024], y=[1~4], z=[0-4] ) --
-- SPC DN cccccccccccccccc : Set Device Name --
-- SPC SID xxxx : Set System Group ID xxxx for Multicast,[0000=Unicast]--
-- SPCFB E/D : Set Panel Button E/D (E=Enable, D=Disable) at IP922DEC--
-- SPCDF : Reset to Factory Default All --
                        -------------------------------------------------------------------------
```
------------------------------------------------------------------------- Key Digital Systems Status ------------------------------------------------------------------------- -- KD-IP922ENC F/W Version : BV1.01.01, MV1.05.06, AV0.04.05 -- -- -- -- Device Name = Input 1, System ID = 0001 -- -- Power = ON , Forced HPD = OFF, MMS mode = 0, 0 DC=000 ----- -- -- Master Controller Network Setting Status -- MAC Address = 60:89:b1:90:06:b6 -- -- Host IP Address = 192.168.001.005 -- -- Net Mask = 255.255.000.000 -- -- Router IP Address = 192.168.001.001  $--$  TCP Port = 0023, DHCP = Disable, Link = ON  $--$  LAN1 = 1G-BT, LAN2 = 100BT -- -- -- Video over IP Network Setting Status -- MAC Address = 60:89:b1:91:06:b6 --  $--$  IP Mode = Static -- Host IP Address = 192.168.001.006 -- -- Net Mask = 255.255.000.000 -- -- Router IP Address = 192.168.001.001 -- -- -- Control I/O Ports Status -- -- Main : TCP = 4580 -- -- I/O1: CM=Compass , CFG=IR OUT ,OSL=7, RS=057600-8-0-0 , IRS=2 -- -- TCP=4581, IGD=0001, OGD=0002 -- -- I/O2: CM=Compass , CFG=RS232 ,OSL=7, RS=000000-11-0-0 , IRS=2 -- -- TCP=4582, IGD=0003, OGD=0004 -- -- I/O3: CM=Compass , CFG=IR OUT ,OSL=7, RS=000000-11-0-0 , IRS=2 -- -- TCP=4583, IGD=0005, OGD=0006 -- -- -- -- Video Input Status -- -- 0001: DN=INPUT 1 , MAC=60:89:b1:90:06:b6, GID=0001, LINK=ON -- -- IP=192.168.001.005 , VA=HDMI, HPD=ON ,HCP=OFF , AUD=2CH PCM -- -- AS=HDMI, AV=99, AB=20, AL=12, AM=12, AH=12, AD=00, MUTE=OFF -- -------------------------------------------------------------------------

**Unit Status Command (STA). Returns unit status and settings in readable format:** 

**Compass Control® Bi-Directional Drivers API Software** 

**System Status Command (STAA). Returns status of all units within system in readable format:**  ------------------------------------------------------------------------- Key Digital Systems Status ------------------------------------------------------------------------- -- KD-IP922ENC F/W Version : BV1.01.01, MV1.05.06, AV0.04.05 -- -- -- -- Device Name = Input 1, System ID = 0001 -- -- Power = ON , Forced HPD = OFF, MMS mode = 0, 0 DC=000 ----- -- -- Master Controller Network Setting Status -- MAC Address = 60:89:b1:90:06:b6 -- -- Host IP Address = 192.168.001.005 -- -- Net Mask = 255.255.000.000 -- -- Router IP Address = 192.168.001.001  $--$  TCP Port = 0023, DHCP = Disable, Link = ON  $--$  LAN1 = 1G-BT, LAN2 = 100BT -- -- -- Video over IP Network Setting Status  $--$  MAC Address =  $60:89:b1:91:06:b6$  $--$  IP Mode = Static -- Host IP Address = 192.168.001.006 -- -- Net Mask = 255.255.000.000 -- -- Router IP Address = 192.168.001.001 -- -- -- Control I/O Ports Status -- -- Main : TCP = 4580 -- -- I/O1: CM=Compass , CFG=IR OUT ,OSL=7, RS=057600-8-0-0 , IRS=2 -- -- TCP=4581, IGD=0001, OGD=0002 -- -- I/O2: CM=Compass , CFG=RS232 ,OSL=7, RS=000000-11-0-0 , IRS=2 -- -- TCP=4582, IGD=0003, OGD=0004 -- -- I/O3: CM=Compass , CFG=IR OUT ,OSL=7, RS=000000-11-0-0 , IRS=2 -- -- TCP=4583, IGD=0005, OGD=0006 -- -- -- IP922ENC Video Input Status -- -- 0001: DN=INPUT 1 , MAC=60:89:b1:90:06:b6, GID=0001, LINK=ON -- -- IP=192.168.001.005 , VA=HDMI, HPD=ON ,HCP=OFF , AUD=2CH PCM -- -- AS=HDMI, AV=99, AB=20, AL=12, AM=12, AH=12, AD=00, MUTE=OFF -- -- 0002: DN=INPUT 2 , MAC=60:89:b1:98:ff:02, GID=0002, LINK=ON -- -- IP=192.168.001.007 , VA=HDMI, HPD=ON ,HCP=ON , AUD=2CH PCM -- -- AS=HDMI, AV=99, AB=20, AL=12, AM=12, AH=12, AD=00, MUTE=OFF -- -- 0003: DN=INPUT 3 , MAC=60:89:b1:90:00:2e, GID=0003, LINK=ON ---- IP=192.168.001.009 , VA=HDMI, HPD=ON ,HCP=ON , AUD=2CH PCM -- -- AS=HDMI, AV=99, AB=20, AL=12, AM=12, AH=12, AD=00, MUTE=OFF -- -- 0004: DN=INPUT 4 , MAC=60:89:b1:90:00:27, GID=0004, LINK=ON -- -- IP=192.168.001.011 , VA=HDMI, HPD=ON ,HCP=ON , AUD=2CH PCM -- -- AS=HDMI, AV=99, AB=20, AL=12, AM=12, AH=12, AD=00, MUTE=OFF --

**Compass Control® Bi-Directional Drivers API Software** 

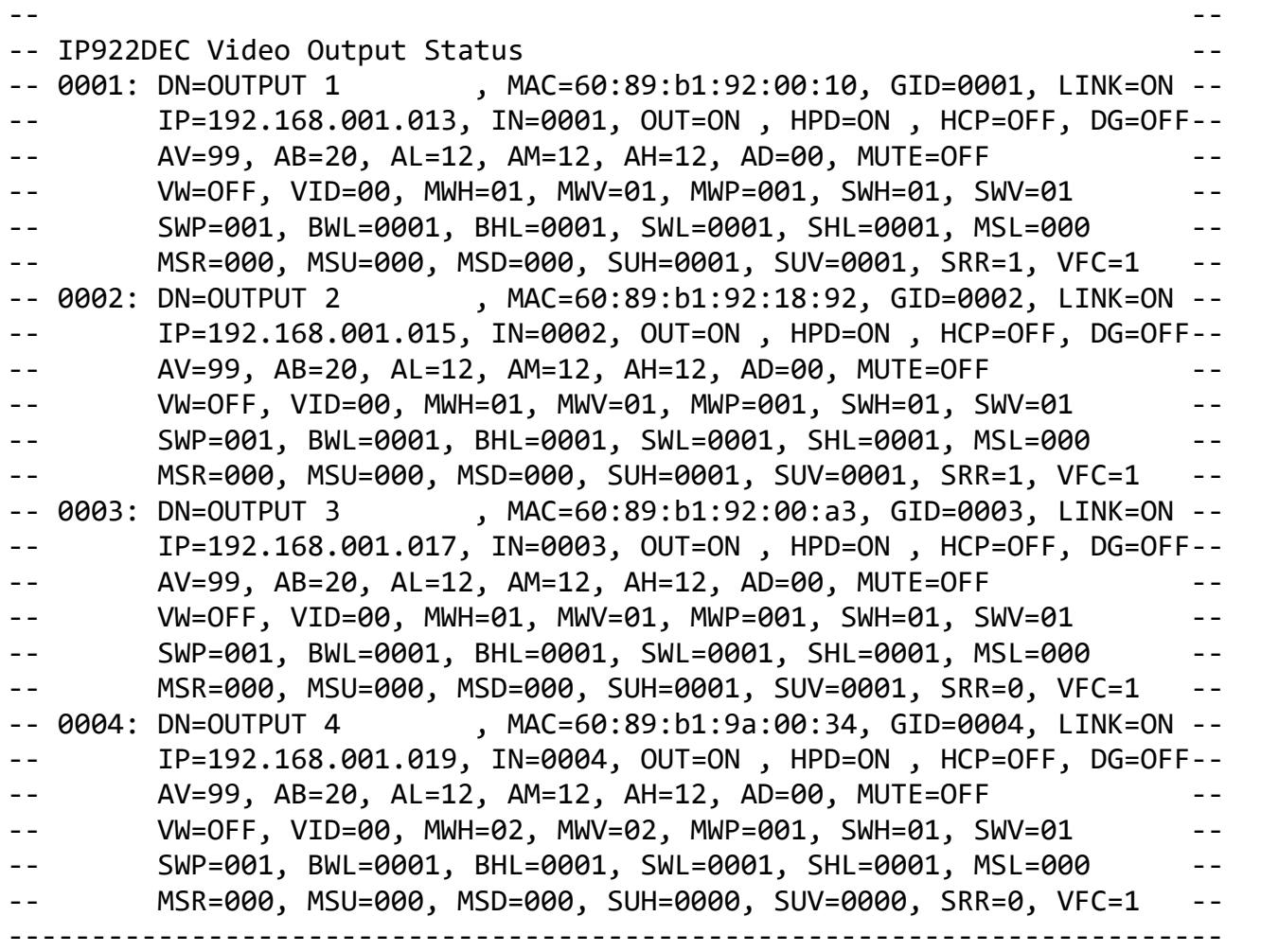

#### **API Status (STAA) pertaining to Video Wall**

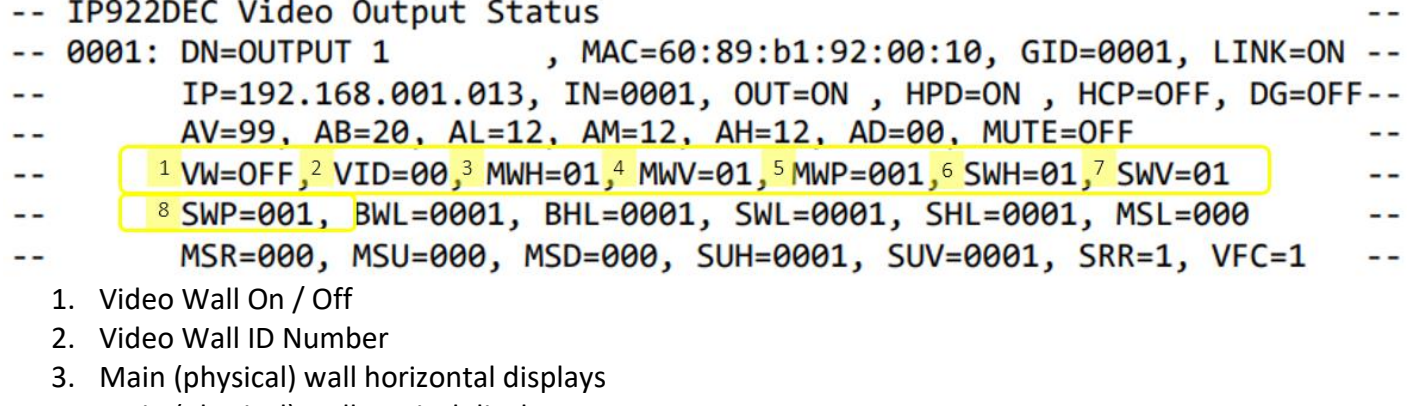

- 4. Main (physical) wall vertical displays
- 5. Main (physical) wall position
- 6. Sub wall horizontal displays
- 7. Sub wall vertical displays
- 8. Sub wall position

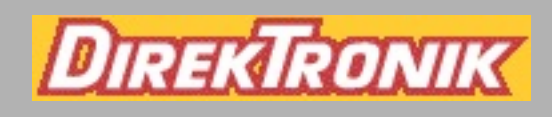

#### **EDID Management Rotary**

Use the Encoder's EDID rotary if you wish for your source to output a different video resolution and audio format.

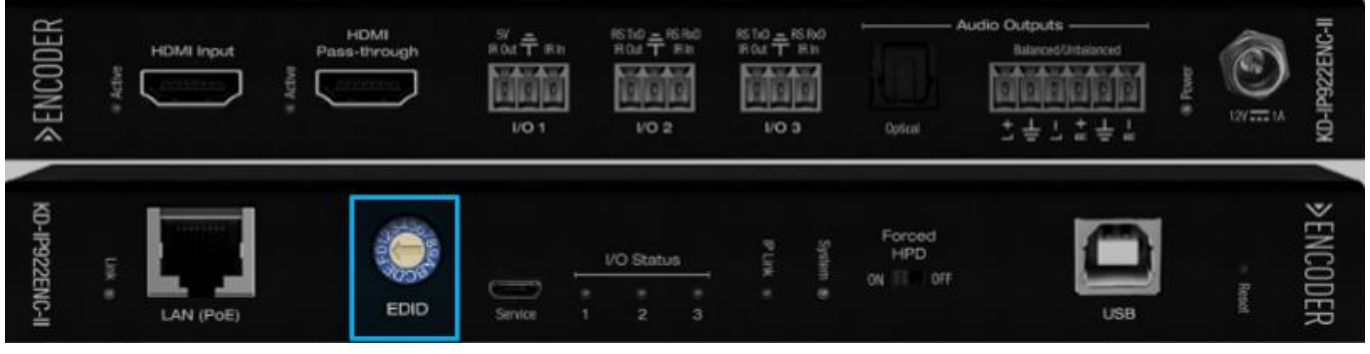

- If setting 0 is selected, use KDMS Pro to select the decoder you wish to copy the EDID from. Or, use command SPCEDIDxxHyy to copy the EDID from the display connected to Decoder yy to the source connected to Encoder xx.
- Although it is not necessary, power cycling the HDMI source may help the detection of the newly selected handshake. There is no need to power cycle the Encoder.

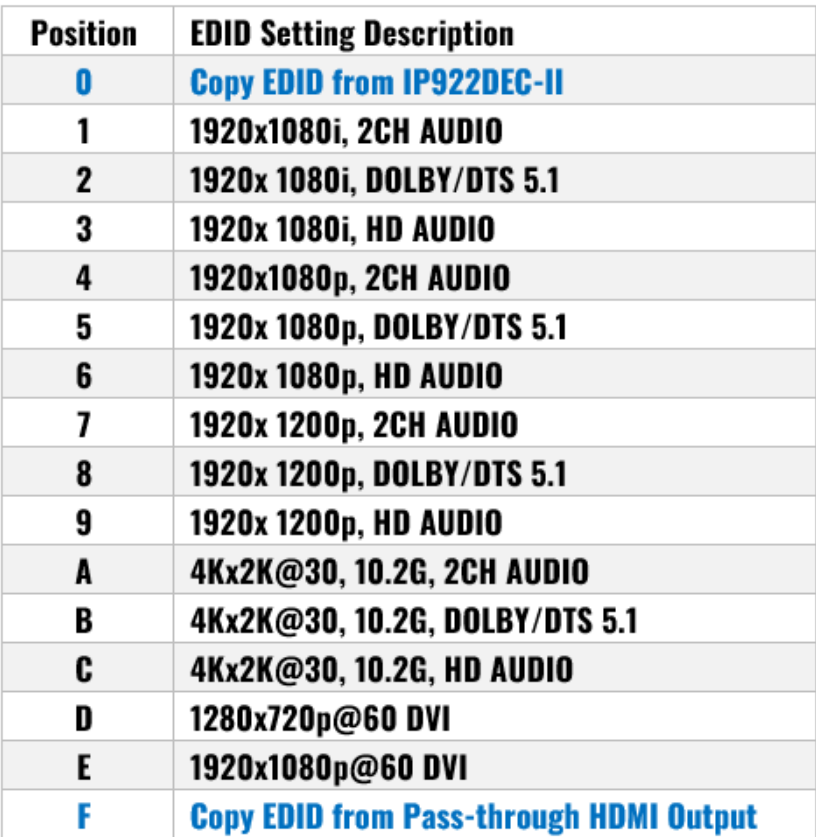

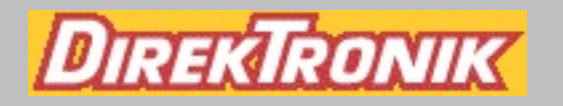

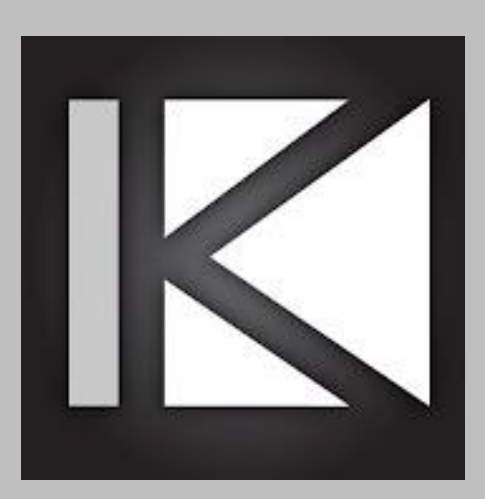

# KeyCode Open API User Guide

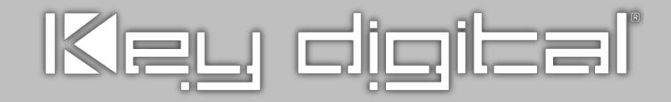

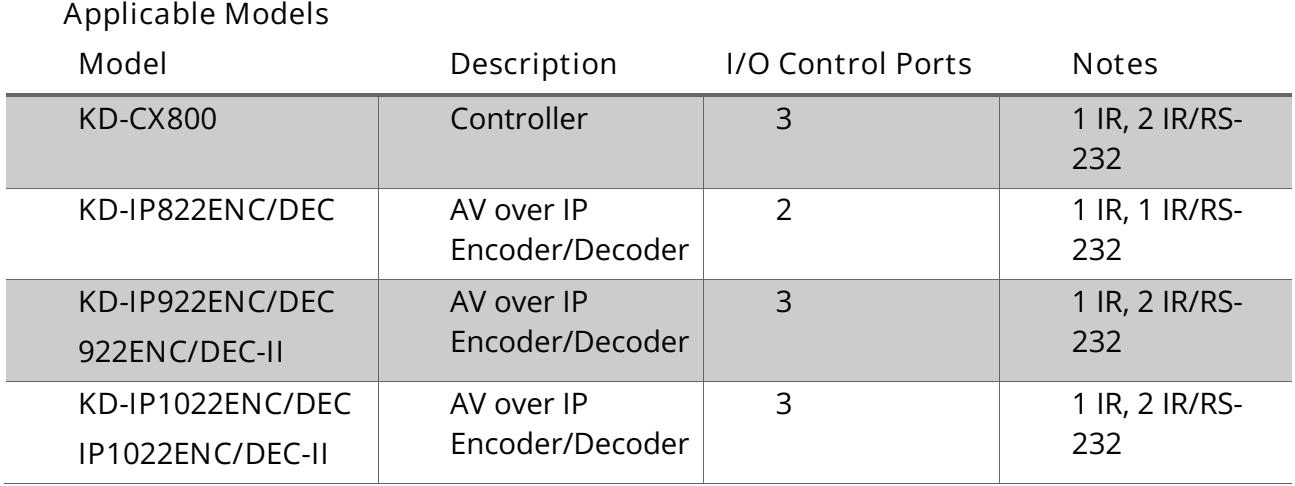

#### **Description**

If a Unit's port is configured for use in Open API mode, the device will listen on a dedicated TCP port for that I/O port. The user application/control system can then make a TCP connection to that port and send data to that I/O port.

IP Port number assignments for I/O ports are flexible, and are assigned using KDMS Pro. It is recommended that TCP Port assignments always be no lower than 1024.

All I/O port traffic is limited to only one TCP connection at a time.

Only 1 port may be set to RS-232 per unit.

#### **Setup**

- 1. Use [KDMS Pro](�� h t t p s : / / k e y d i g i t a l . o r g / w e b / c o n t e n t / 1 1 2 5 5 / K e y % 2 0 D i g i t a l % 2 0 M a n a g e m e n t % 2 0 S o f t w a r e % 2 0 P r o _ v . 1 . 2 . 2 2 . z i p) software to ensure unit's I/O Control ports are set to Open API **control mode**, with IR or RS232 **configuration**.
	- a. For RS-232, ensure the **Baudrate** is set according to the device you are controlling. See example image.
- 2. Send desired command string to the unit's Main IP address
	- a. For I/O Control Port 1 (RS-232 not supported), use IP Port 4581\*
	- b. For I/O Control Port 2, use IP Port 4582\*
	- c. For I/O Control Port 3, use IP Port 4583\* \*Unless port has assignment has been updated.

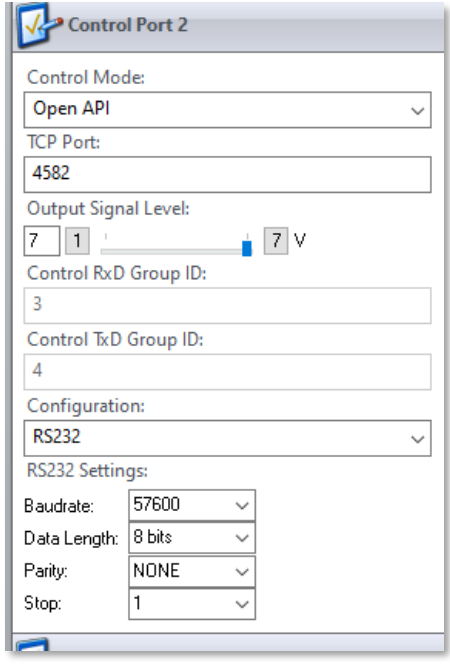

#### **Controlling RS-232 Devices**

Send any RS-232 string to the encoder/decoder/controller over IP on port 4582/4583. Port 1 does not support RS-232 control. Only 1 port may be set to RS-232 per unit.

Specify ASCII, HEX, or Binary string format in the user application/control system as the encoder/decoder/controller is transparent and does not apply any formatting.

Include carriage return or line feed characters if required by the device you are controlling.

#### **Collecting Strings for IR Devices**

To collect the Open API string for controlling IR Devices:

- 1. Open Key Digital **IR Database Manager v2.0.6 or later.**
- 2. File -> Open to find the Brand of device you need to control.
- 3. Choose the Device from the **Library Explorer** list at left of screen.
- 4. Choose the command you wish to copy the Open API string for
- 5. Press the **Open API** button, and **Copy IR Data** to your clipboard so you may paste it into your User Application/Control System.
- 6. Add a carriage return at the end of the string sent from User Application/Control system for the KD Open API unit to execute the command.

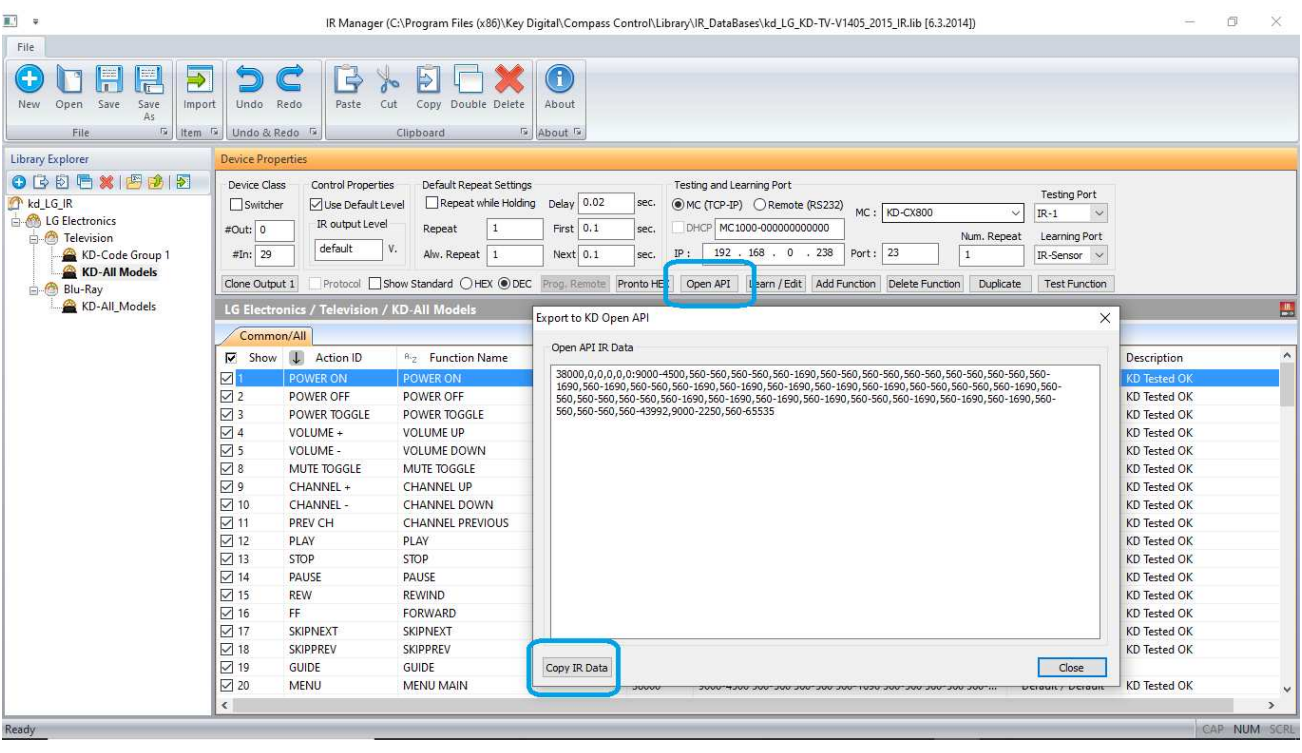

#### **Common IR Examples**

#### **Samsung TV**

#### **Power On**

38028,0,0,0,0,0:4522-4522,578-1682,578-1682,578-1682,578-552,578-552,578-552,578-552,578- 552,578-1682,578-1682,578-1682,578-552,578-552,578-552,578-552,578-552,578-1682,578- 552,578-552,578-1682,578-1682,578-552,578-552,578-1682,578-552,578-1682,578-1682,578- 552,578-552,578-1682,578-1682,578-552,578-64000,4522-4522,578-1682,578-1682,578-1682,578- 552,578-552,578-552,578-552,578-552,578-1682,578-1682,578-1682,578-552,578-552,578-552,578- 552,578-552,578-1682,578-552,578-552,578-1682,578-1682,578-552,578-552,578-1682,578- 552,578-1682,578-1682,578-552,578-552,578-1682,578-1682,578-552,578-65535

#### **Power Off**

38380,0,0,0,0,0:4507-4507,547-1693,547-1693,547-1693,547-547,547-547,547-547,547-547,547- 547,547-1693,547-1693,547-1693,547-547,547-547,547-547,547-547,547-547,547-547,547-547,547- 547,547-1693,547-1693,547-547,547-547,547-1693,547-1693,547-1693,547-1693,547-547,547- 547,547-1693,547-1693,547-547,547-65535

#### **Power Toggle**

38028,0,0,0,0,0:4470-4470,525-1656,525-1656,525-1656,525-525,525-525,525-525,525-525,525- 525,525-1656,525-1656,525-1656,525-525,525-525,525-525,525-525,525-525,525-525,525- 1656,525-525,525-525,525-525,525-525,525-525,525-525,525-1656,525-525,525-1656,525- 1656,525-1656,525-1656,525-1656,525-1656,525-65535

#### **Volume +**

38028,0,0,0,0,0:4522-4522,578-1682,578-1682,578-1682,578-552,578-552,578-552,578-552,578- 552,578-1682,578-1682,578-1682,578-552,578-552,578-552,578-552,578-552,578-1682,578- 1682,578-1682,578-552,578-552,578-552,578-552,578-552,578-552,578-552,578-552,578-1682,578- 1682,578-1682,578-1682,578-1682,578-65535

#### **Volume –**

38028,0,0,0,0,0:4522-4522,578-1682,578-1682,578-1682,578-552,578-552,578-552,578-552,578- 552,578-1682,578-1682,578-1682,578-552,578-552,578-552,578-552,578-552,578-1682,578- 1682,578-552,578-1682,578-552,578-552,578-552,578-552,578-552,578-552,578-1682,578-552,578- 1682,578-1682,578-1682,578-1682,578-65535

#### **Mute Toggle**

38028,0,0,0,0,0:4522-4522,578-1682,578-1682,578-1682,578-552,578-552,578-552,578-552,578- 552,578-1682,578-1682,578-1682,578-552,578-552,578-552,578-552,578-552,578-1682,578- 1682,578-1682,578-1682,578-552,578-552,578-552,578-552,578-552,578-552,578-552,578-552,578- 1682,578-1682,578-1682,578-1682,578-65535

#### **HDMI 1**

38380,0,0,0,0,0:4507-4507,547-1693,547-1693,547-1693,547-547,547-547,547-547,547-547,547- 547,547-1693,547-1693,547-1693,547-547,547-547,547-547,547-547,547-547,547-1693,547547,547-547,547-1693,547-547,547-1693,547-1693,547-1693,547-547,547-1693,547-1693,547- 547,547-1693,547-547,547-547,547-547,547-65535

#### **HDMI 2**

38380,0,0,0,0,0:4507-4507,547-1693,547-1693,547-1693,547-547,547-547,547-547,547-547,547- 547,547-1693,547-1693,547-1693,547-547,547-547,547-547,547-547,547-547,547-547,547- 1693,547-1693,547-1693,547-1693,547-1693,547-547,547-1693,547-1693,547-547,547-547,547- 547,547-547,547-547,547-1693,547-547,547-65535

#### **Sony TV (Bravia)**

#### **Power On**

40244,0,0,0,0,0:2385-596,596-596,1192-596,1192-596,1192-596,596-596,1192-596,596-596,1192- 596,596-596,596-596,596-596,596-64000,2385-596,596-596,1192-596,1192-596,1192-596,596- 596,1192-596,596-596,1192-596,596-596,596-596,596-596,596-65535

#### **Power Off**

40244,0,0,0,0,0:2385-596,1192-596,1192-596,1192-596,1192-596,596-596,1192-596,596-596,1192- 596,596-596,596-596,596-596,596-64000,2385-596,1192-596,1192-596,1192-596,1192-596,596- 596,1192-596,596-596,1192-596,596-596,596-596,596-596,596-65535

#### **Volume +**

40244,0,0,0,0,0:2385-596,596-596,1192-596,596-596,596-596,1192-596,596-596,596-596,1192- 596,596-596,596-596,596-596,596-64000,2385-596,596-596,1192-596,596-596,596-596,1192- 596,596-596,596-596,1192-596,596-596,596-596,596-596,596-65535

#### **Volume –**

40244,0,0,0,0,0:2385-596,1192-596,1192-596,596-596,596-596,1192-596,596-596,596-596,1192- 596,596-596,596-596,596-596,596-64000,2385-596,1192-596,1192-596,596-596,596-596,1192- 596,596-596,596-596,1192-596,596-596,596-596,596-596,596-65535

#### **Mute Toggle**

40244,0,0,0,0,0:2385-596,596-596,596-596,1192-596,596-596,1192-596,596-596,596-596,1192- 596,596-596,596-596,596-596,596-64000,2385-596,596-596,596-596,1192-596,596-596,1192- 596,596-596,596-596,1192-596,596-596,596-596,596-596,596-65535

#### **HDMI 1**

40244,0,0,0,0,0:2385-596,596-596,1192-596,596-596,1192-596,1192-596,596-596,1192-596,596- 596,1192-596,596-596,1192-596,1192-596,596-596,596-596,596-64000,2385-596,596-596,1192- 596,596-596,1192-596,1192-596,596-596,1192-596,596-596,1192-596,596-596,1192-596,1192- 596,596-596,596-596,596-65535

#### **HDMI 2**

40244,0,0,0,0,0:2385-596,1192-596,1192-596,596-596,1192-596,1192-596,596-596,1192-596,596- 596,1192-596,596-596,1192-596,1192-596,596-596,596-596,596-64000,2385-596,1192-596,1192- 596,596-596,1192-596,1192-596,596-596,1192-596,596-596,1192-596,596-596,1192-596,1192- 596,596-596,596-596,596-65535

#### **AppleTV (4th Gen)**

#### **Play/Pause Toggle**

38384,0,0,0,0,0:9050-4522,521-604,521-1708,521-1708,521-1708,521-604,521-1708,521-1708,521- 1707,521-1709,520-1708,521-1708,521-604,522-602,521-604,521-604,521-1708,521-604,521- 1708,521-1708,521-1709,520-1708,521-604,521-1708,521-603,521-1708,521-604,521-604,521- 1708,521-1708,521-1708,521-1709,520-1724,521-34043,9016-4523,521-604,521-1708,521- 1708,521-1708,521-604,522-1707,521-1708,521-1708,521-1708,521-1708,522-1707,521-604,521- 604,521-604,521-604,521-1708,521-604,521-604,521-1708,521-604,521-604,521-604,521-604,523- 602,521-1708,521-604,521-604,521-1708,521-1708,521-1708,521-1710,519-1724,521-65535

#### **Stop**

38028,0,0,0,0,0:9019-4496,552-1682,552-552,578-1656,578-552,578-552,552-1682,552-1682,552- 1682,552-1682,552-1682,552-1682,552-552,578-552,578-552,578-552,552-1682,552-1682,552- 552,578-552,578-552,552-1682,552-1682,552-552,578-552,578-1656,578-552,552-552,578-552,578- 552,578-552,552-552,578-552,578-43493,8993-2235,552-65535

#### **Menu**

37683,0,0,0,0,0:9049-4564,557-557,557-1724,557-1724,557-1724,557-557,557-1724,557-1724,557- 1724,557-1724,557-1724,557-1724,557-557,557-557,557-557,557-557,557-1724,557-1724,557- 1724,557-557,557-557,557-557,557-557,557-557,557-557,557-1724,557-1724,557-557,557-557,557- 557,557-1724,557-557,557-557,557-40017,9049-2255,557-65535

#### **Left**

37683,0,0,0,0,0:9049-4564,557-557,557-1724,557-1724,557-1724,557-557,557-1724,557-1724,557- 1724,557-1724,557-1724,557-1724,557-557,557-557,557-557,557-557,557-1724,557-1724,557- 557,557-557,557-1724,557-557,557-557,557-557,557-557,557-1724,557-1724,557-557,557-557,557- 557,557-1724,557-557,557-557,557-40017,9049-2255,557-65535

#### **Right**

37683,0,0,0,0,0:9049-4564,557-557,557-1724,557-1724,557-1724,557-557,557-1724,557-1724,557- 1724,557-1724,557-1724,557-1724,557-557,557-557,557-557,557-557,557-1724,557-557,557- 1724,557-1724,557-557,557-557,557-557,557-557,557-557,557-1724,557-1724,557-557,557- 557,557-557,557-1724,557-557,557-557,557-40017,9049-2282,557-65535

#### **Up**

37683,0,0,0,0,0:9049-4564,557-557,557-1724,557-1724,557-1724,557-557,557-1724,557-1724,557- 1724,557-1724,557-1724,557-1724,557-557,557-557,557-557,557-557,557-1724,557-557,557- 1724,557-557,557-1724,557-557,557-557,557-557,557-557,557-1724,557-1724,557-557,557- 557,557-557,557-1724,557-557,557-557,557-40017,9049-2255,557-65535

#### **Down**

37683,0,0,0,0,0:9049-4564,557-557,557-1724,557-1724,557-1724,557-557,557-1724,557-1724,557- 1724,557-1724,557-1724,557-1724,557-557,557-557,557-557,557-557,557-1724,557-557,557- 557,557-1724,557-1724,557-557,557-557,557-557,557-557,557-1724,557-1724,557-557,557- 557,557-557,557-1724,557-557,557-557,557-40017,9049-2255,557-65535

#### **Enter/Select**

37683,0,0,0,0,0:9049-4564,557-557,557-1724,557-1724,557-1724,557-557,557-1724,557-1724,557- 1724,557-1724,557-1724,557-1724,557-557,557-557,557-557,557-557,557-1724,557-1724,557- 557,557-1724,557-557,557-557,557-557,557-557,557-557,557-1724,557-1724,557-557,557-557,557- 557,557-1724,557-557,557-557,557-40017,9049-2255,557-65535

#### **FF 30 Seconds**

38028,0,0,0,0,0:8993-4496,578-1656,578-552,578-1656,578-552,552-552,578-1656,578-1656,578- 1656,578-1656,578-1656,578-1656,578-552,578-552,552-552,578-552,578-1656,578-1656,578- 1656,578-1656,578-1656,578-552,552-1682,552-552,578-552,578-1656,578-552,578-552,552- 552,578-552,578-552,552-552,578-552,578-41310,8993-2235,552-65535

#### **Rewind 10 Seconds**

38028,0,0,0,0,0:8993-4496,578-1656,578-552,578-1656,552-578,552-552,578-1656,578-1656,578- 1656,578-1656,578-1656,578-1656,578-552,578-552,552-552,578-552,578-1656,578-552,552- 1682,552-1682,552-552,578-552,578-1656,578-552,552-552,578-1656,578-552,578-552,578- 552,552-552,578-552,578-552,552-552,578-43493,8993-2235,552-65535

#### **Rewind 30 Seconds**

38028,0,0,0,0,0:9019-4496,552-1682,552-552,578-1656,578-552,578-552,552-1682,552-1682,552- 1682,552-1682,552-1682,552-1682,552-552,578-552,578-552,552-552,578-1656,578-1656,578- 552,578-1656,578-552,578-552,552-1682,552-552,578-552,578-1656,578-552,552-552,578-552,578- 552,552-552,578-552,578-552,578-43519,8993-2235,578-65535